# ESPE EVALUATION USER GUIDE

# Educational Support Personnel Evaluation

**ECSD 2016-2017** Educational Support Personnel can access their evaluations by logging into the school district's website at www.escambia.k12.fl.us, and clicking on the **Quick Links** at the top right of the district homepage.

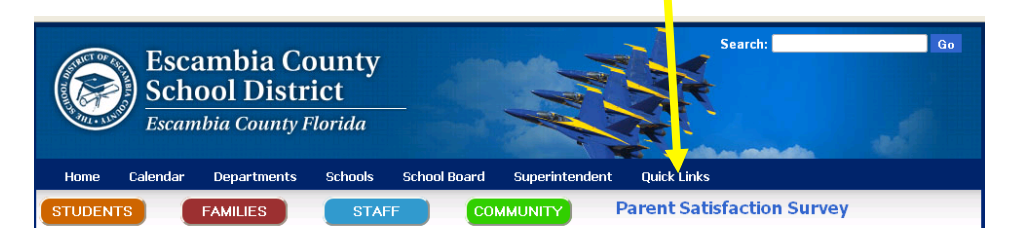

Clicking on Quick Links will open a drop down menu.

Scroll down to TrueNorthLogic (third from bottom) and click on TrueNorthLogic (Also known as Performance Matters)

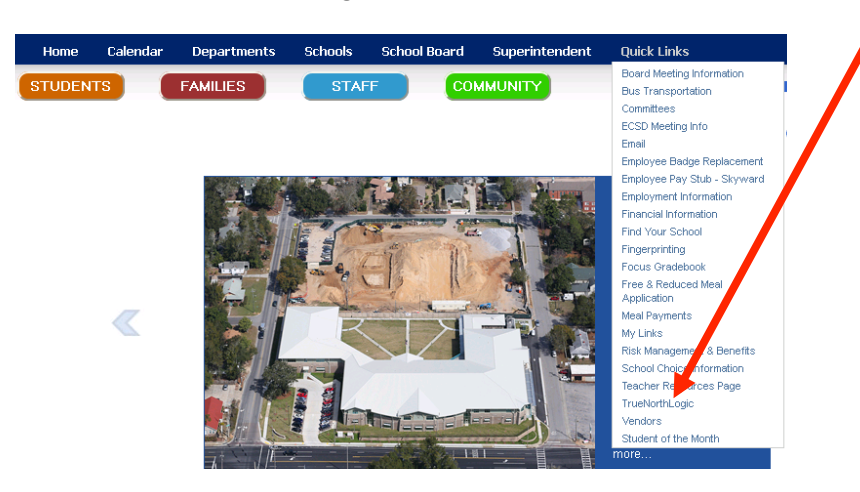

The log-in for Escambia's Single Sign On is the employee's Novell username and password. This is the same one used for Skyward access.

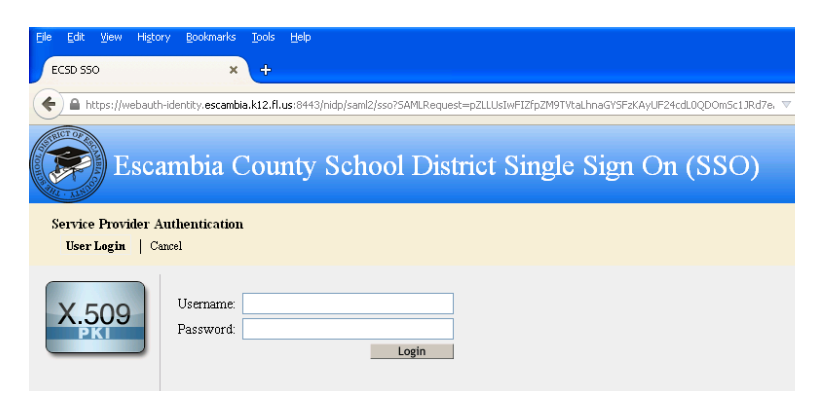

The **TNL** webpage will appear. Click on the **PDP/Eyaluation** tab (second tab from the left). The ESPE plan for 2015-2016 will appear in the Current Evaluation tab. Click on Current Evaluation tab to open your evaluation. Click on the **Archived Evaluations** tab to review previous year's evaluation.

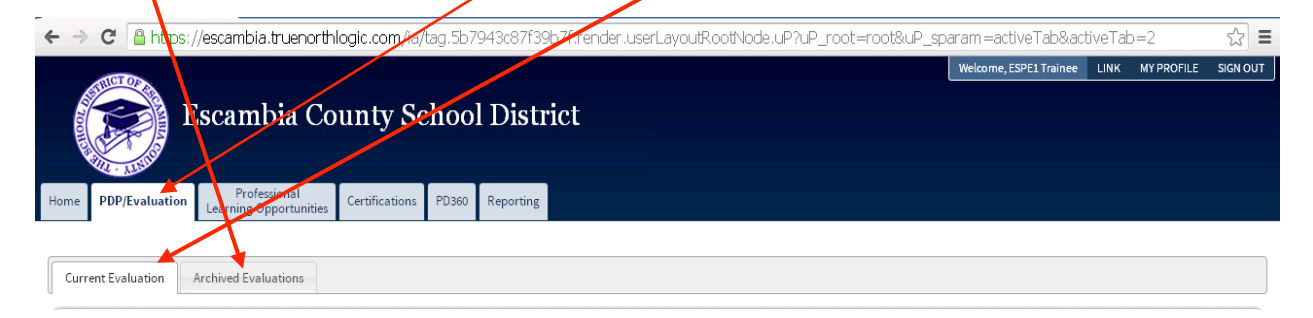

#### ESP employee view:

The ESPE plan has five numbered steps. The first action is for the employee to click on step # 1, "**Add Your Evaluator**".

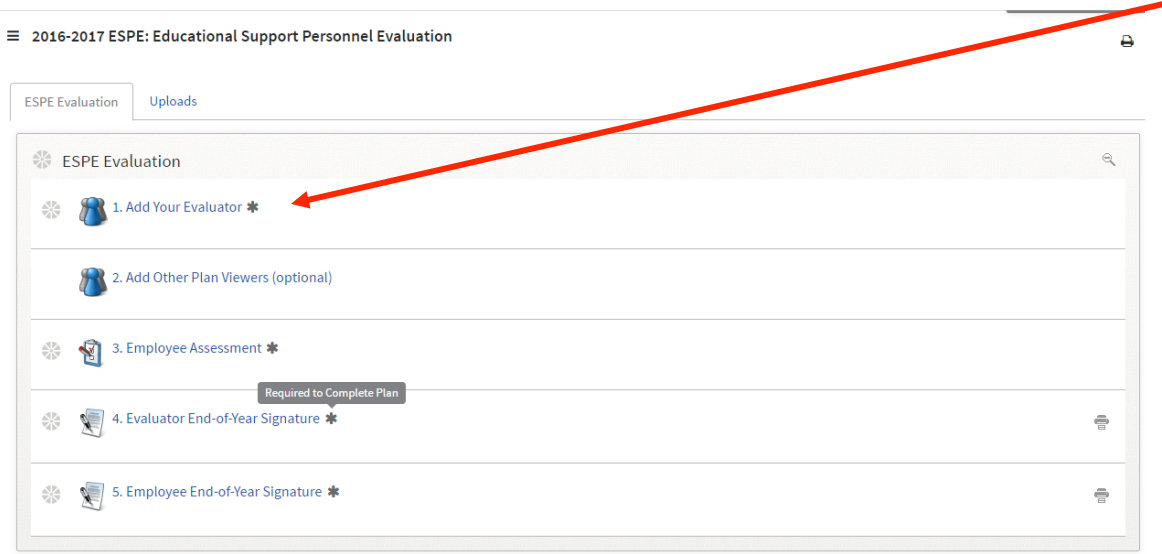

PDP/Evaluation Everning Opportunitie  $Certifications$  $PDS60$ Reporting

To add the ESP employee's district-assigned evaluator, click on the "New User" button.

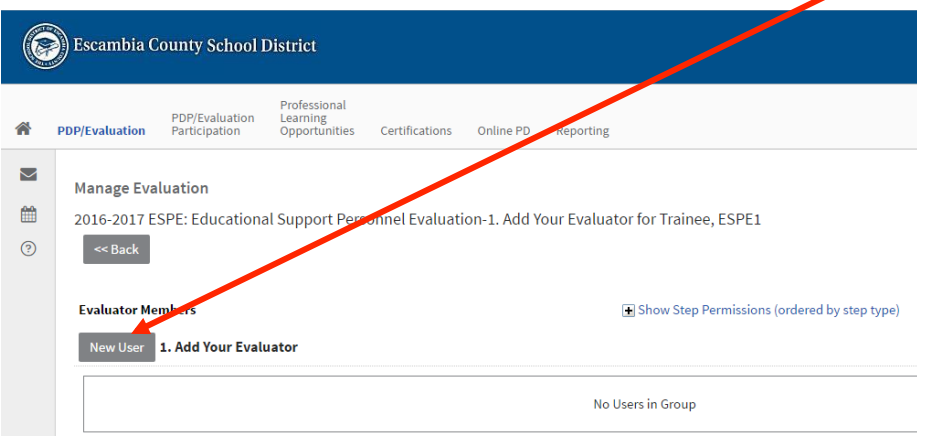

The ESP employee will fill in the *first* and last name of the person assigned as their evaluator under the "Member User Search" box.  $\overrightarrow{ }$  Then click the blue "**Search**" button on the bottom right.

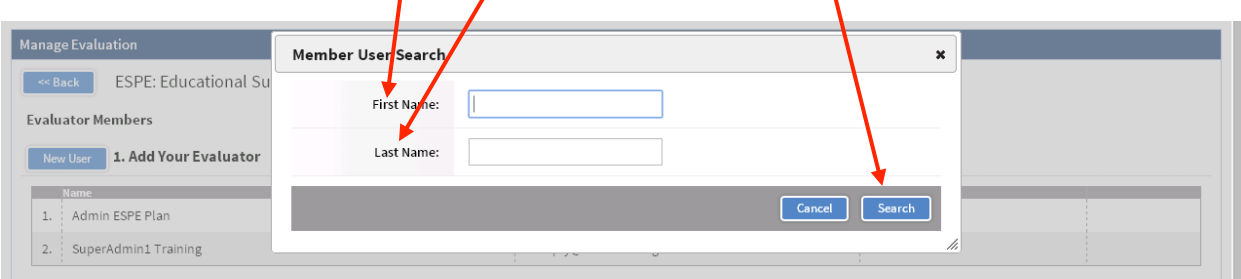

 $0360$  Reporti **PDP/Evaluation** Member User Search  $\pmb{\times}$ Evaluations First Name: mary Manage Evaluation Last Name: exum ESPE: Education

District

Administrative

Centers

County

Default

County

Region

Escambia

County

School

District

Site

HALL

CENTER

Cancel Search

Demographics **TSA** 

INSTRUCTION

TRAINING-56

Profession

Add Selected Users

64012

To select an evaluator, **check the box** to the left of the correct person and then click on "Add Selected User".

The **selected evaluator** is now listed. Click << Back to return to your five steps.

MEXUM@escambia.k12.fl.us

Name

MARY

EXUM

 $\overline{\mathcal{L}}$ 

Email

**Evaluator Members** New User 1. Add Your Eva

1. Admin ESPE Plan

 $\overline{2}$ .

SuperAdmin1 Training

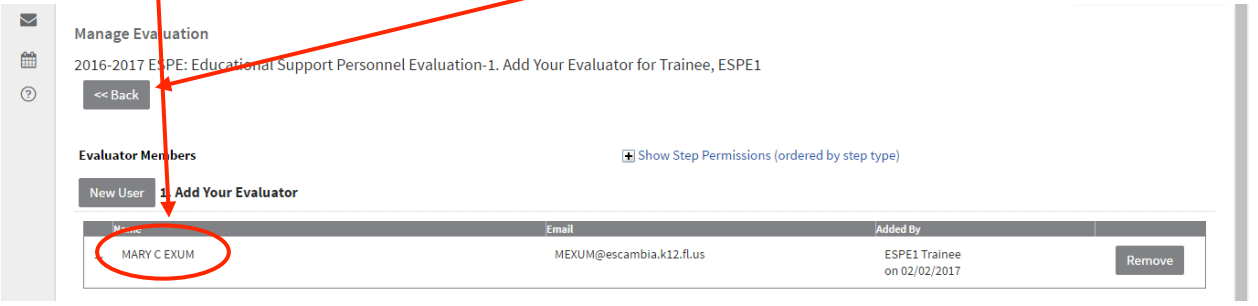

There is now a checkmark by "Add Your Evaluator" and a link has been established between the ESP employee and the district-assigned evaluator. The employee will now appear in a list under the evaluator's PDP/Evaluation Participation tab shown on the next page.

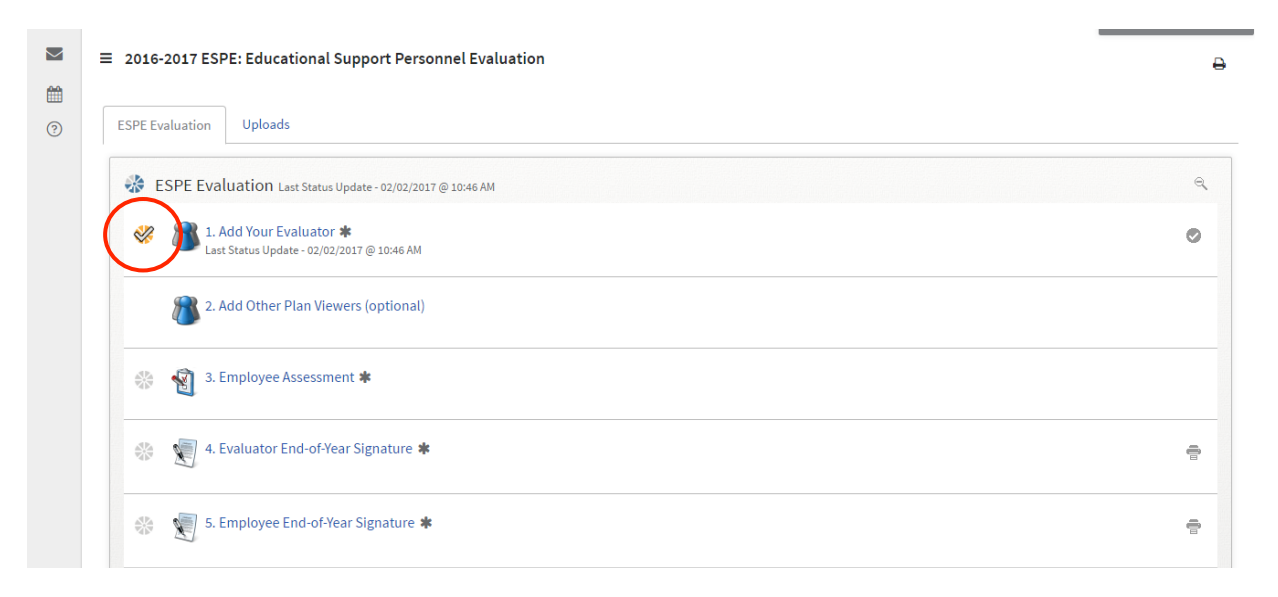

ESP Evaluator Viewpoint: Once the ESP employee adds the evaluator to step # 1, the Evaluator will select the ESP employee from his or her own **PDP/Evaluation Participation tab**, and click on step # 3 "**Employee Assessment**" to enter the ratings for the ESP. (Note: The ESP will not appear under the evaluator's Participation tab unless the employee linked to the evaluator in the employee's plan. If you don't see the ESP employee on your list, he or she hasn't linked **to you.)**

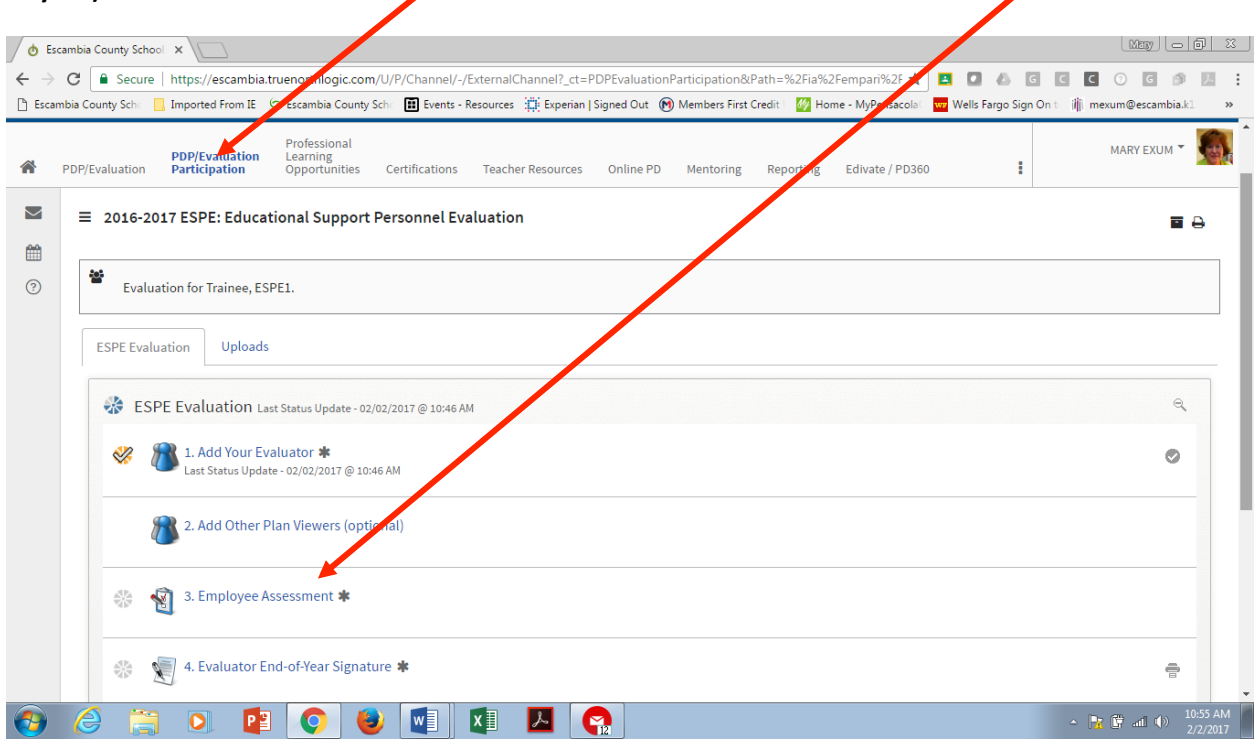

The Evaluator clicks on the "**Start New**" button to open observation container.

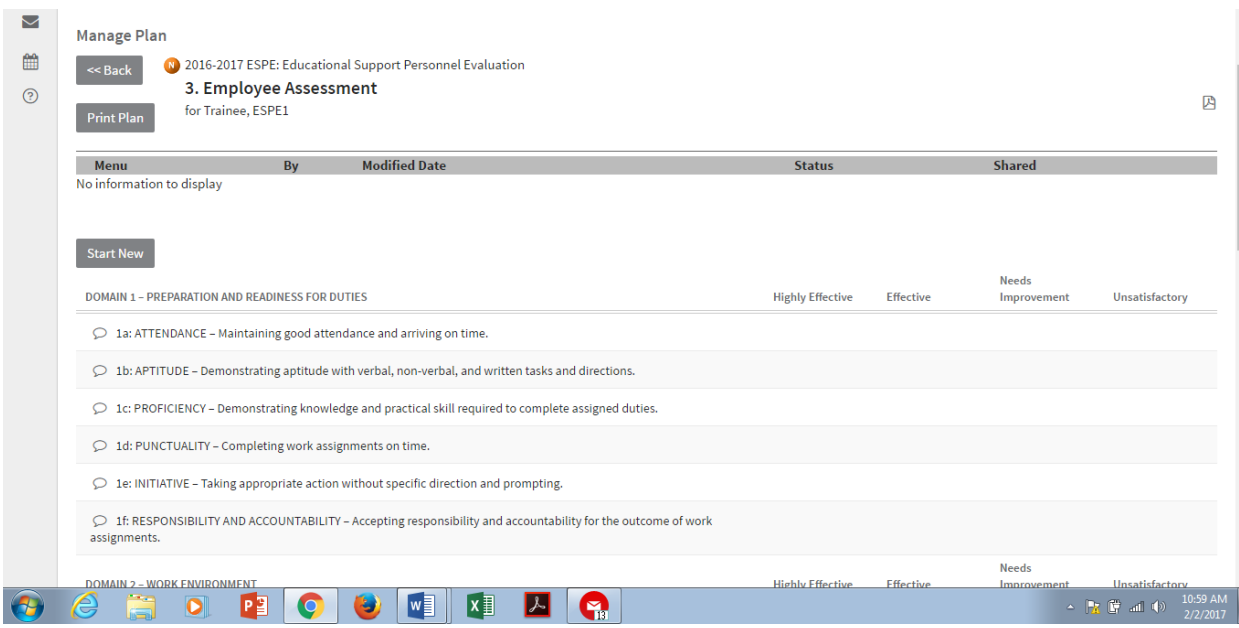

The Evaluator selects rating from the **dropdown menu** and can choose to provide evidence within the plan (optional). Clicking on "New Note" opens a text box to type in evidence. When ratings and evidence entries are complete, click "Save and Exit" at the bottom. A new feature allows for the evaluator to **Share and Finalize** the ratings from the top third button *or* the evaluator may wait to do that from the Status view.

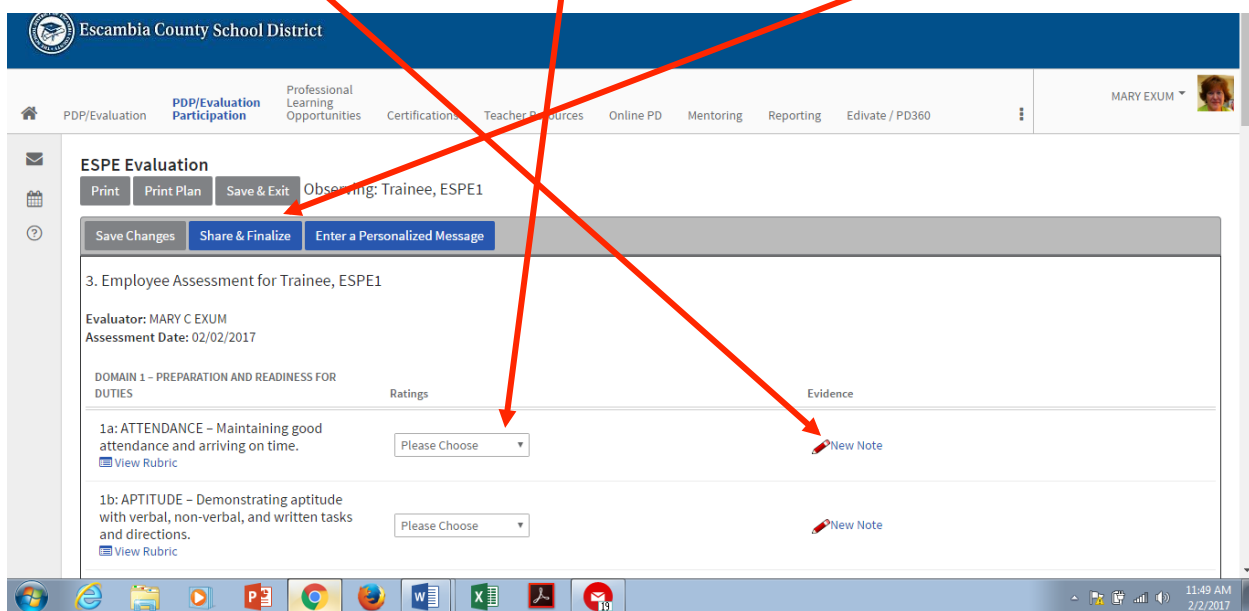

The Evaluator can then view the status of the plan. Levels of Performance ratings are visible in lettered, colored squares.

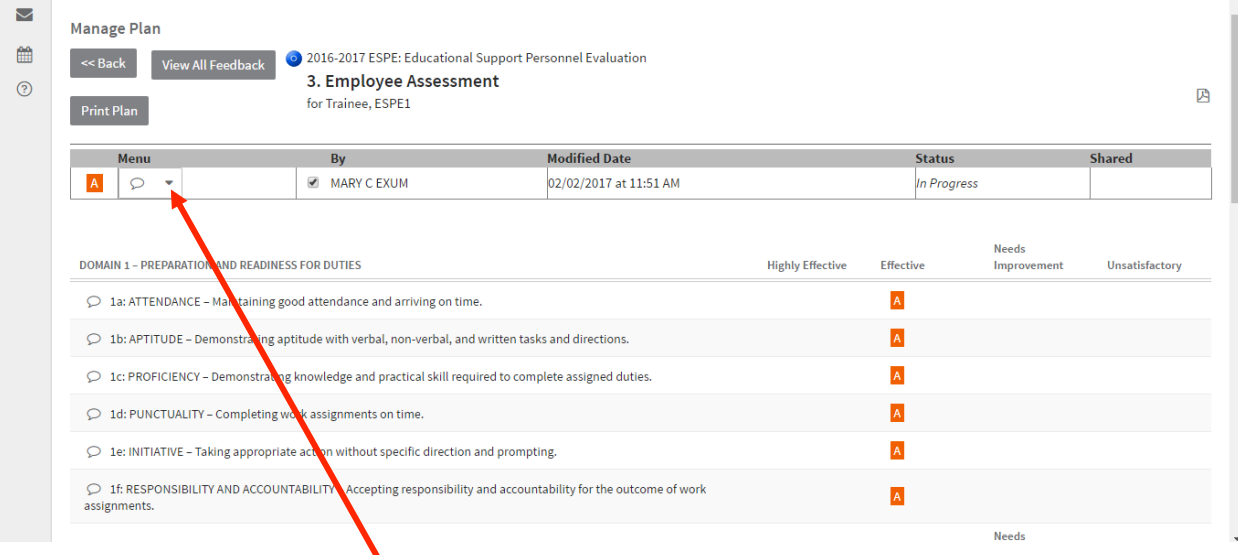

By clicking on the dropdown **menu button**, the evaluator can select to share the ratings with the ESP employee. Select share and Finalize.

#### **Shared check** is now visible.

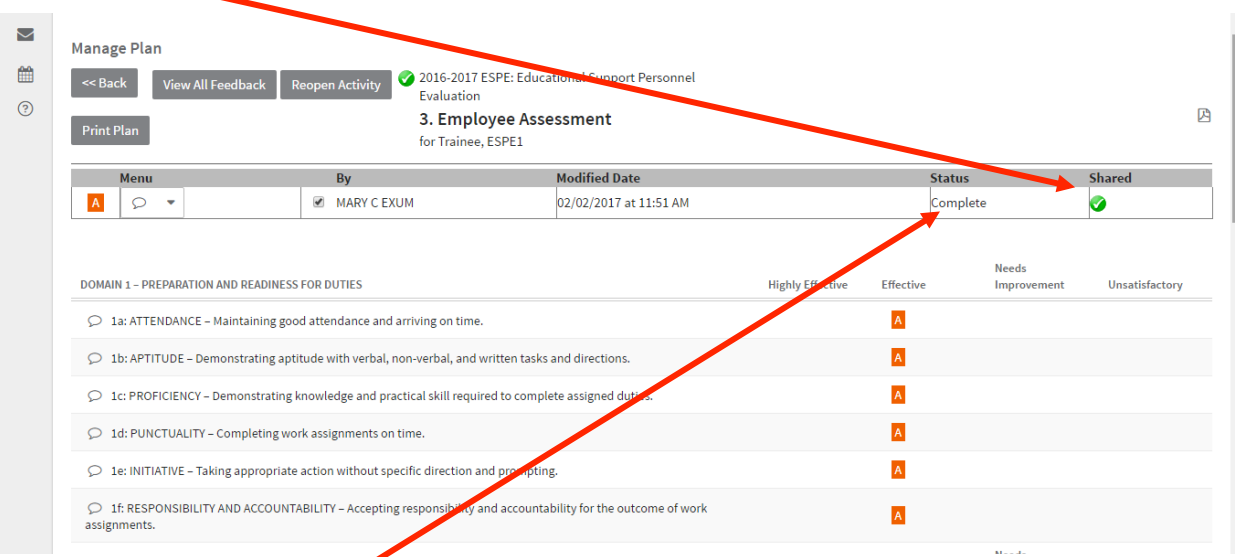

The evaluation says "Complete" but may be continued from the dropdown menu if a need arises that requires additional ratings changes that could occur before the end of the evaluation cycle for 2015-2016. An evaluator simple clicks on the **Continue** option from the dropdown Action Menu.

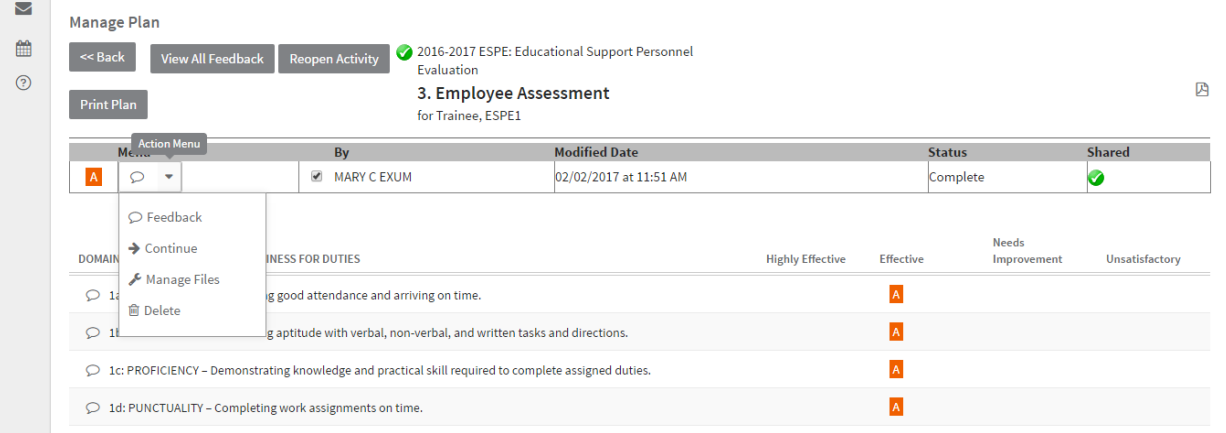

### The ESP's evaluation should display "Complete" and "Shared" after the final conference takes place.

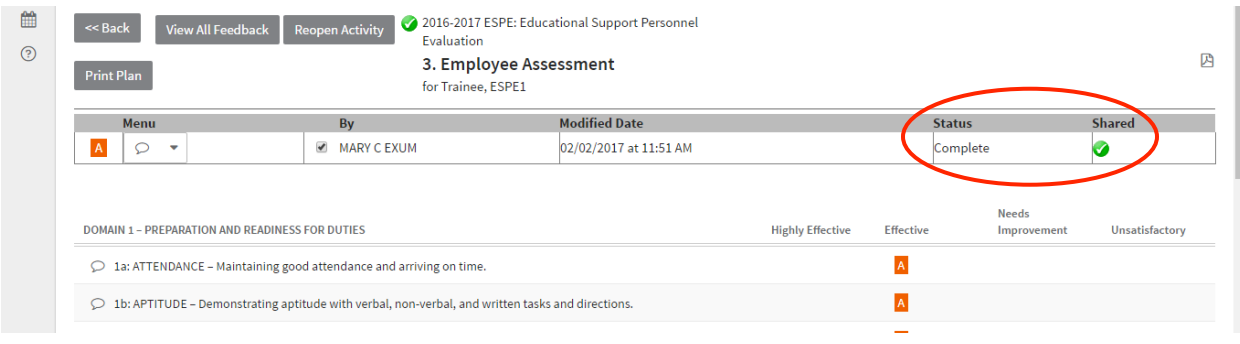

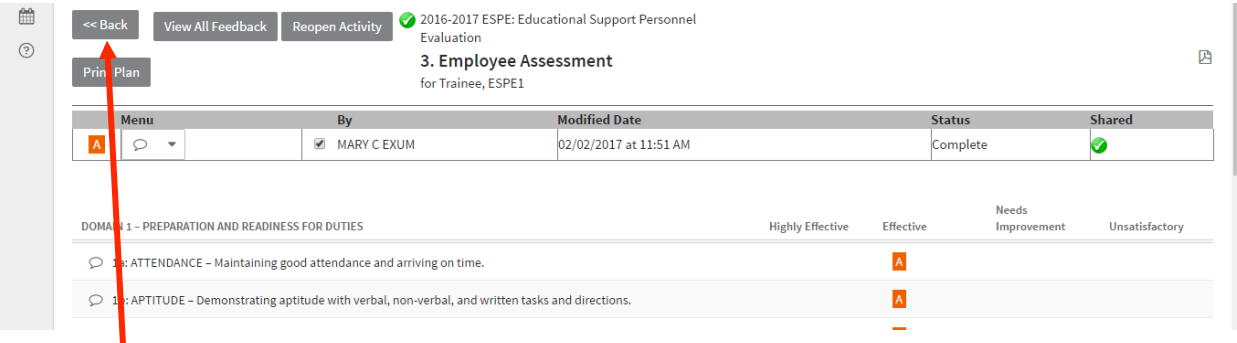

**Click** on "**Back**" to return to the list of containers.

Evaluator, go to **step #4**. Click on the title to open the container

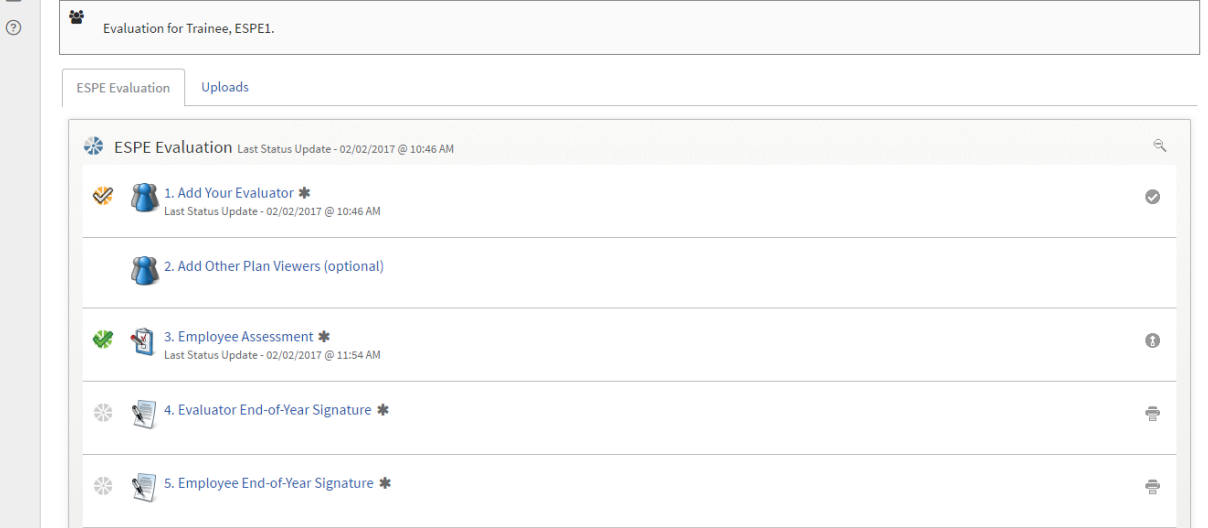

## The employee's final rating will be visible.

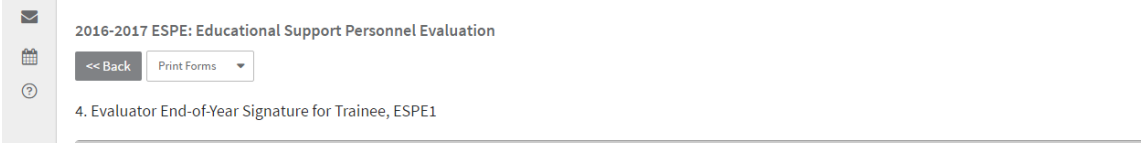

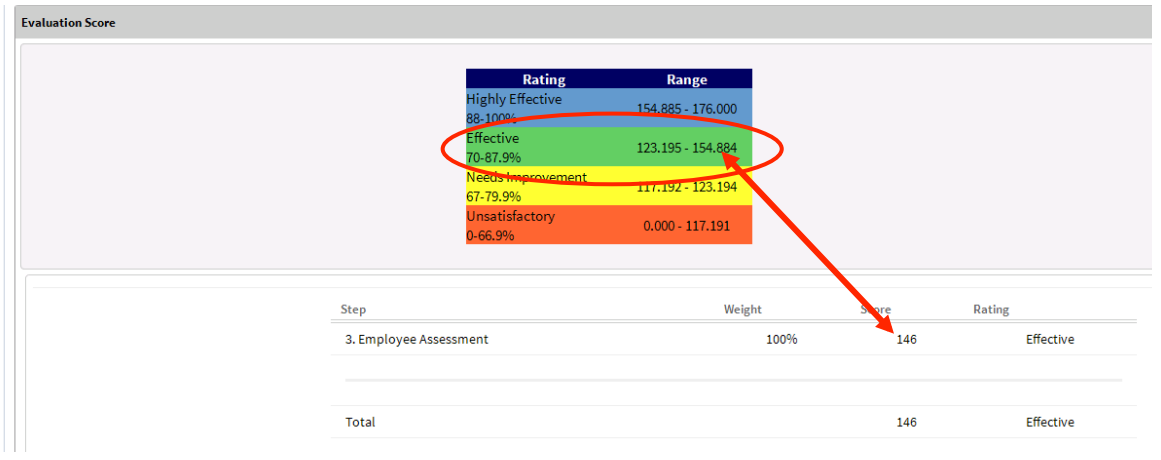

Scroll down further in the same view to add an end of the year comment by clicking "New", adding the comment, and clicking save. Select "**Accept**" to add your electronic signature and date.

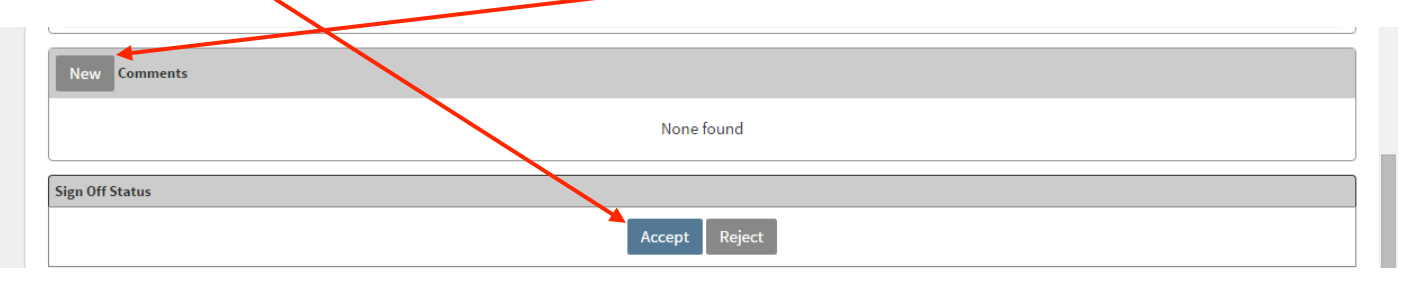

Once shared, the ESP employee can now see the final rating and score by logging back in to his or her TNL account, opening the plan to view the five steps and clicking on step # 3. The ratings and any optional evidence provided by the evaluator will be visible to the ESP employee, as well. The employee will click on step # 5 to complete the evaluation process by adding his or her signature to the evaluation. The final rating will be visible at the top of that step.

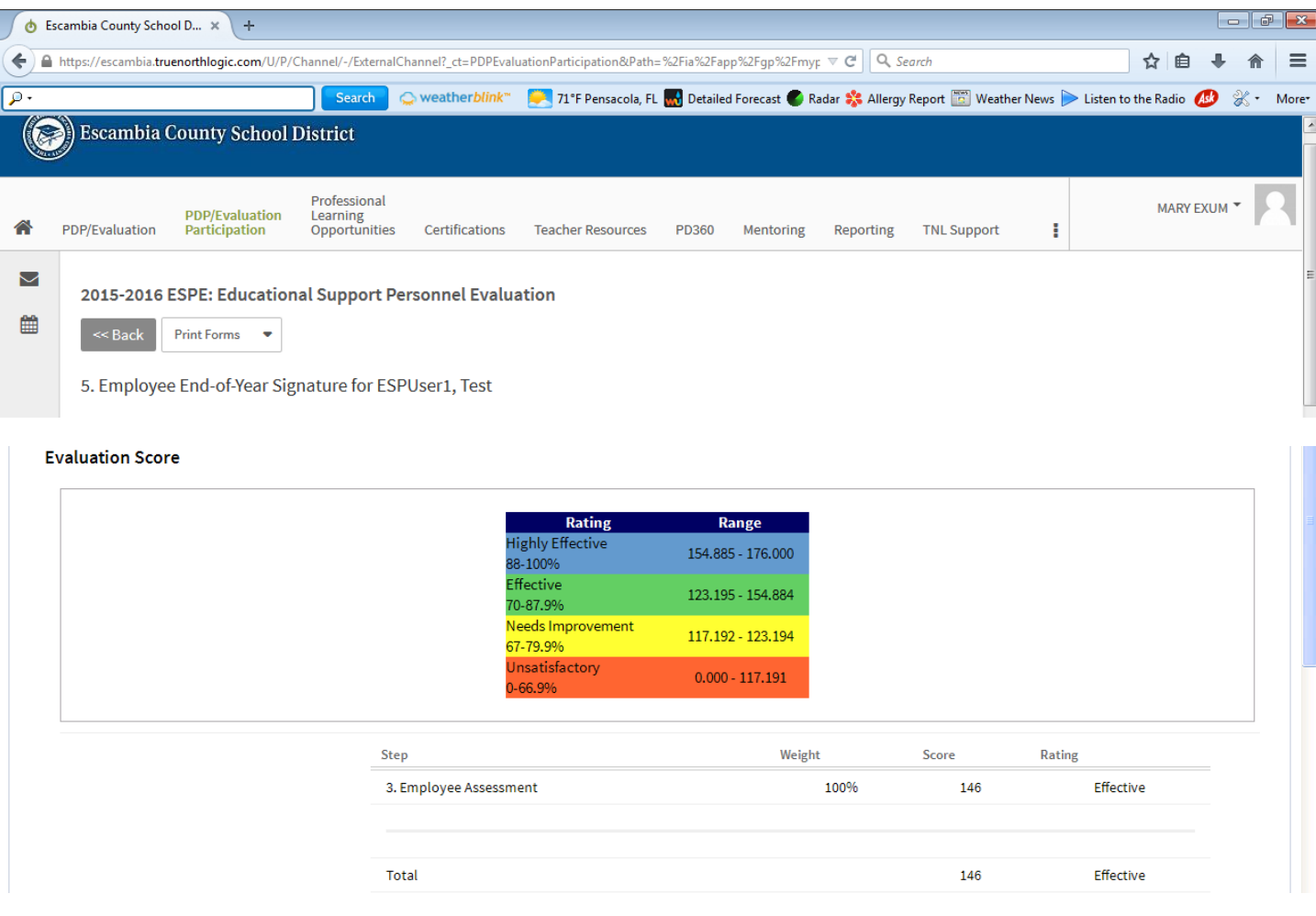

As the ESP employee continues to scroll down, there is a place for employee comment (click "Edit") and the "Accept" button to stamp the electronic signature and date. Note that employee acceptance indicates only that the employee has seen and had an opportunity to review and discuss this assessment. It does not indicate that the employee **agrees necessarily with the ratings or comments.** 

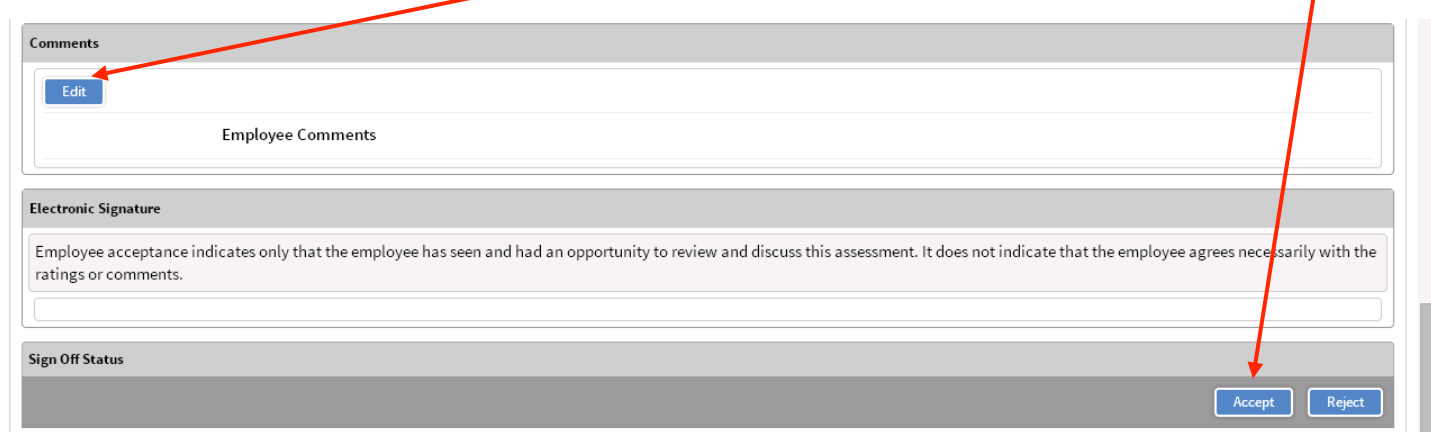

All of your completed steps will have a green check to indicate you have completed the evaluation for this year.

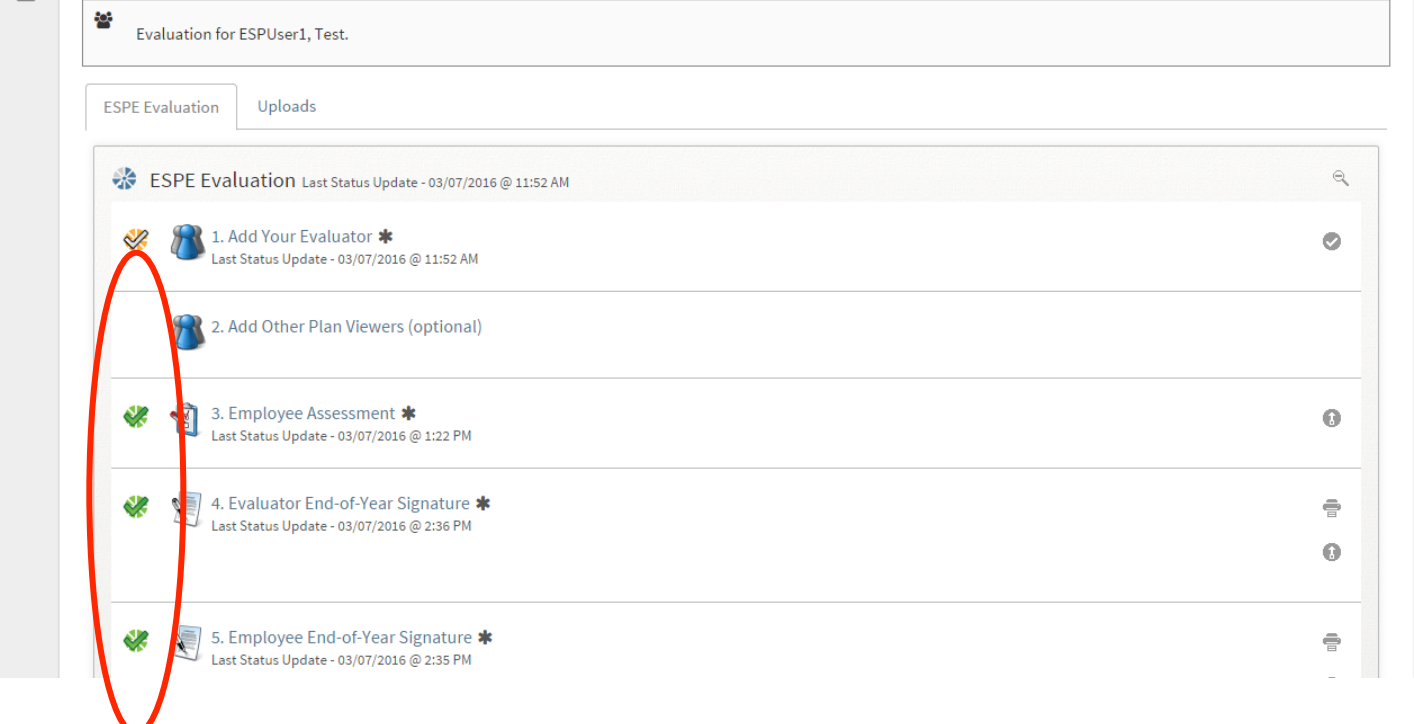

There is also an optional Upload feature associated with the ESPE evaluation that is completely optional for either the ESP employee or the ESP evaluator. This feature is not contained in the ESPE evaluation, but is accessed through a separate tab located to the left of the ESPE Evaluation tab. For those ESP's who wish to upload their own evidence, documents that serve as evidence of components may be uploaded here. The uploading of documents is strictly voluntary and cannot be required by evaluators. ESP employee view of Upload tab is illustrated below. (Notice the participant has rights to attach a new file or delete an existing uploaded document.)

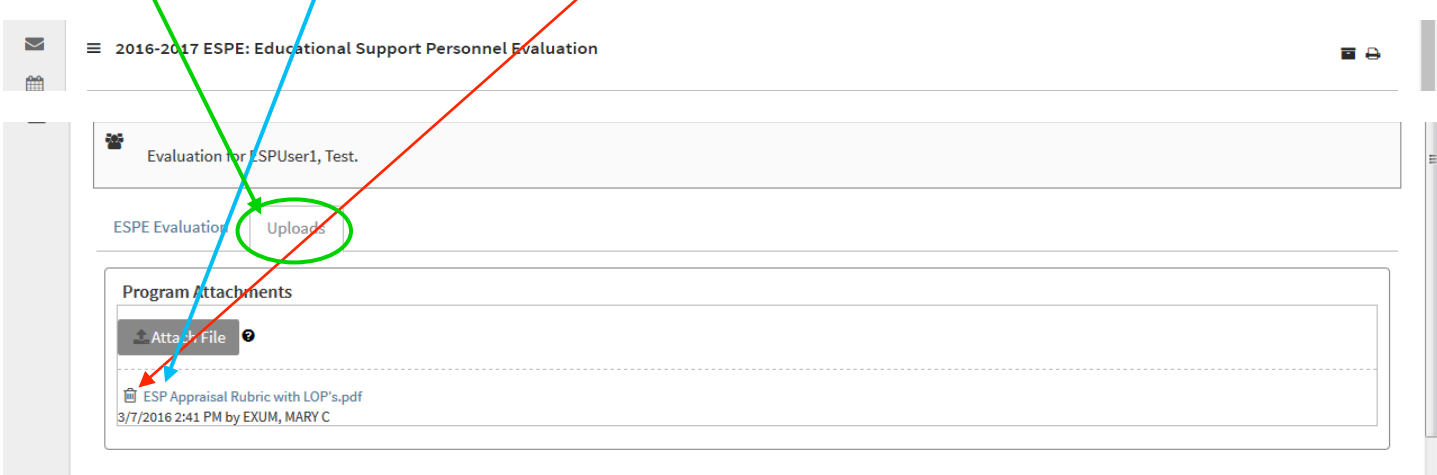

The Evaluator will also have the same ability to upload or delete attachments. Both the ESPE Plan Participant and the Evaluator will have to click on the "Uploads" tab to view any attachments.